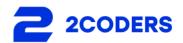

## Mux Video Plugin by 2Coders

# **User Manual**

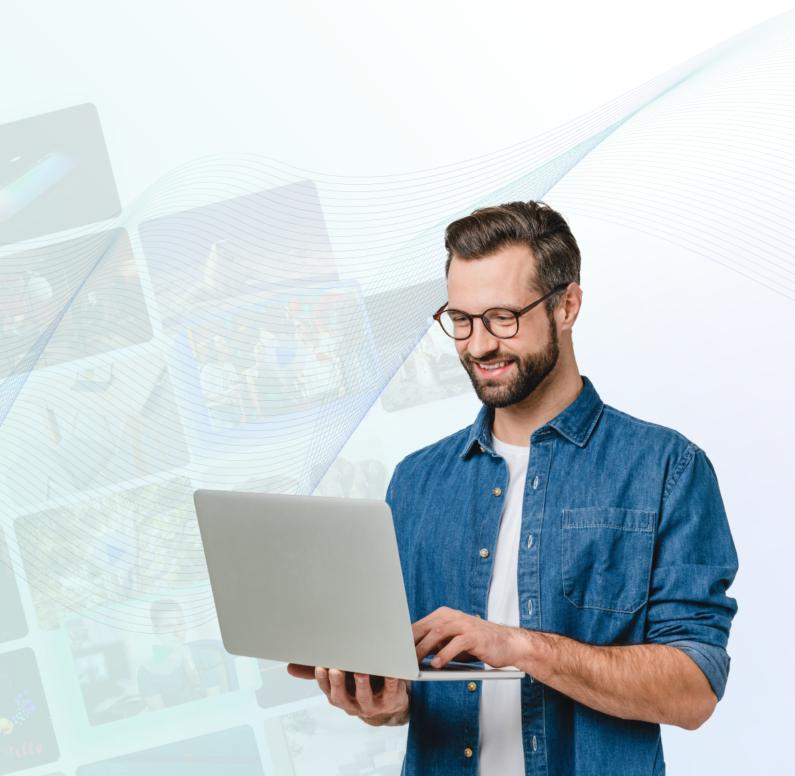

### Table of contents

| Sync Your Mux Account with WordPress     | 3  |
|------------------------------------------|----|
| Set your playback restrictions           | 5  |
| Asset list and Asset upload              | 7  |
| How to put videos on your pages or posts | 12 |

#### Sync Your Mux Account with WordPress

To synchronize your Mux account with WordPress, ensure that you have already created an account. If you haven't created one yet, you can do so here.

Next, follow these steps to complete the synchronization process: Account Creation: If you haven't already created a Mux account, click here to set up your account.

API Key Input: In the WordPress integration settings, fill in the required fields with your API keys.

By following these steps, you can link your Mux account with your WordPress platform.

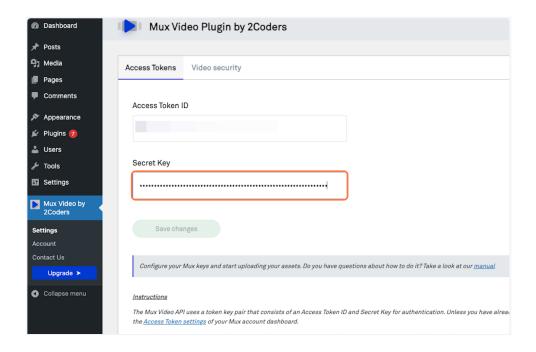

Then click on "Save changes".

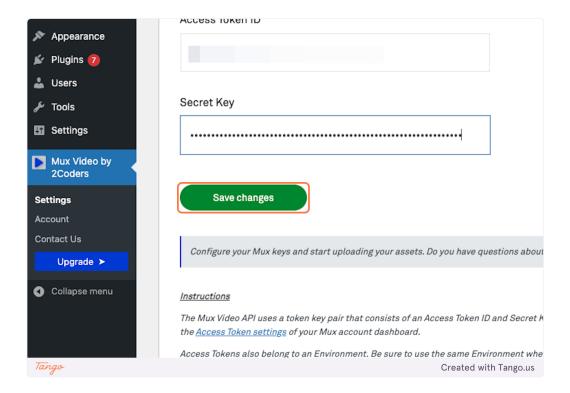

If the keys are correct you will have the plugin ready to start using it.

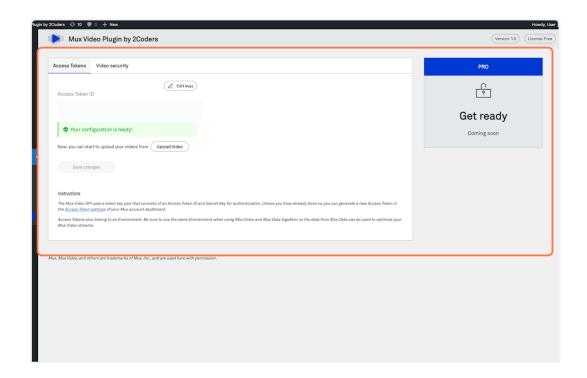

#### Set your playback restrictions

Click on Video security.

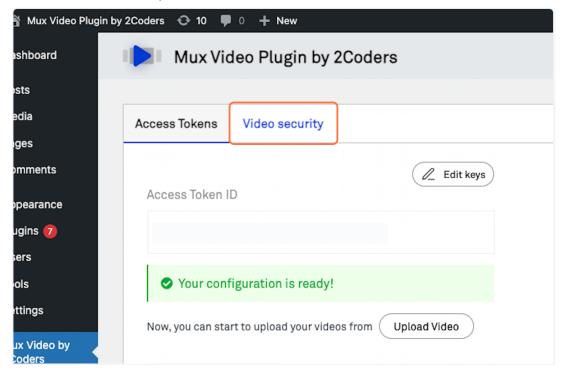

Add the domains where you want the protected videos to be playable.

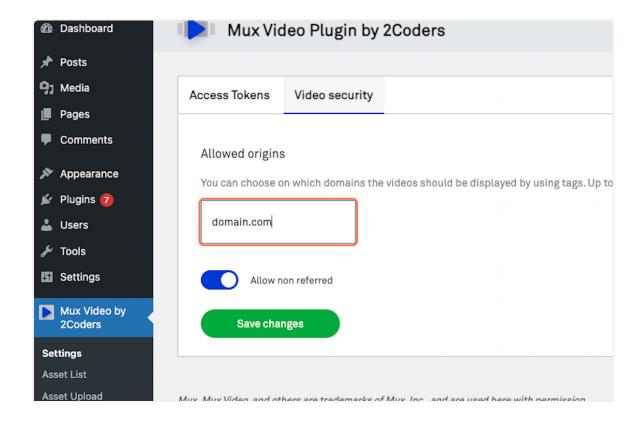

#### Click on Save changes.

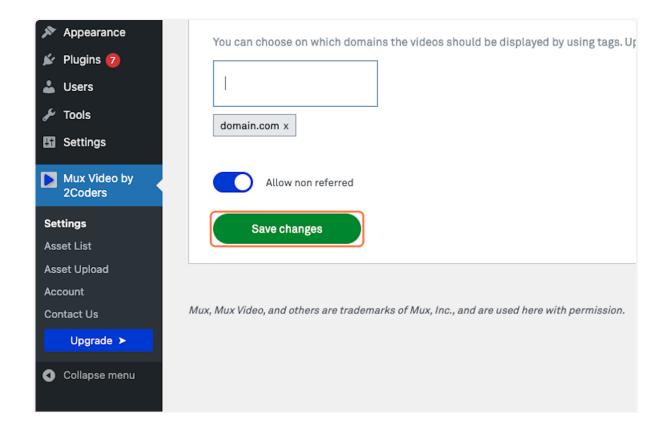

Now your playback restrictions are configured correctly.

#### Asset list and Asset upload

Existing videos will be visible in the list of assets. If this is your first time using the platform, you can begin by uploading your initial set of videos.

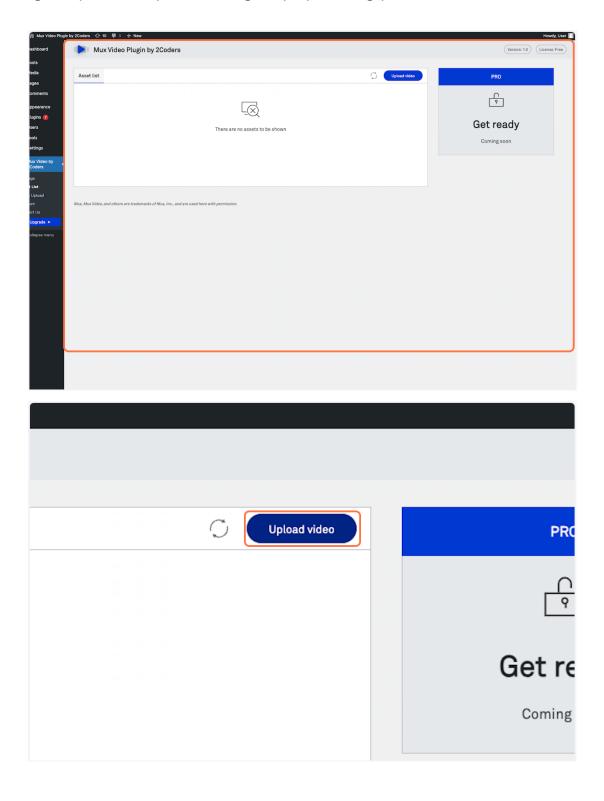

You can upload videos by dragging them directly to the upload area, or by clicking on this.

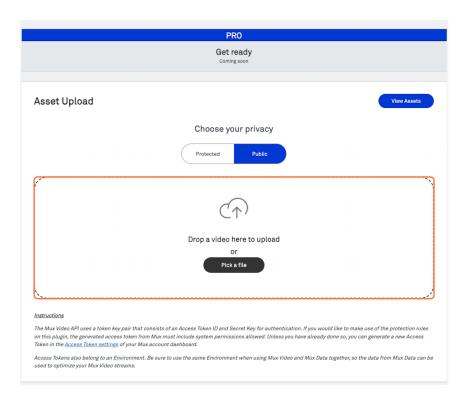

When you add a video, the upload will start immediately and will be uploaded as soon as possible depending on your connection.

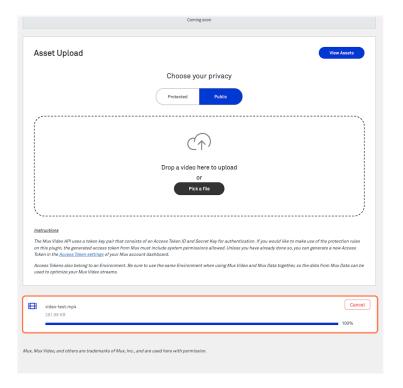

To upload a protected video, you simply have to perform the same action but selecting the privacy that you want.

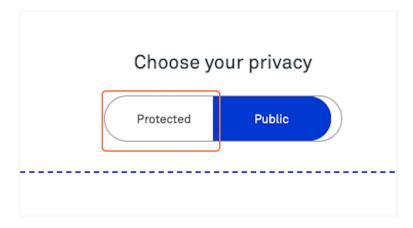

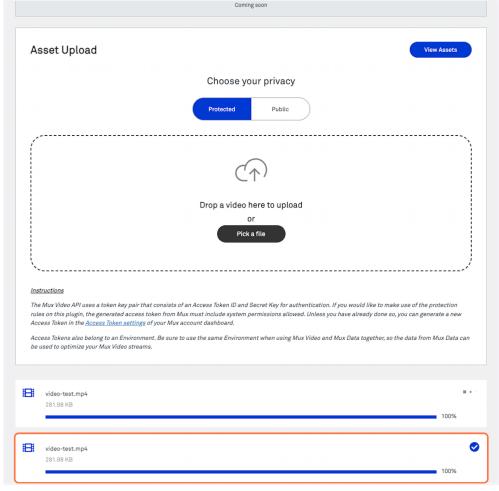

After the download is complete, you can go to your asset list to manage the asset catalog.

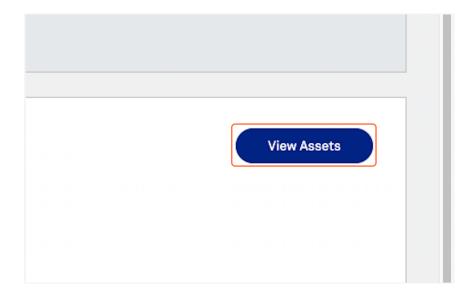

Here you will see your uploaded videos, including data about them, duration, upload date, privacy, etc.

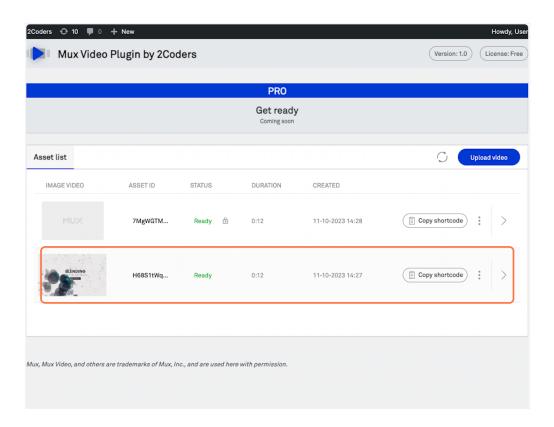

By expanding each asset using the arrow, you will see all the complete information of the assets.

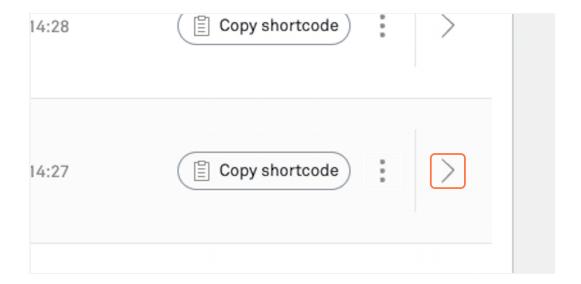

Using the action button you can delete the asset or edit your shortcode to paste it wherever you want.

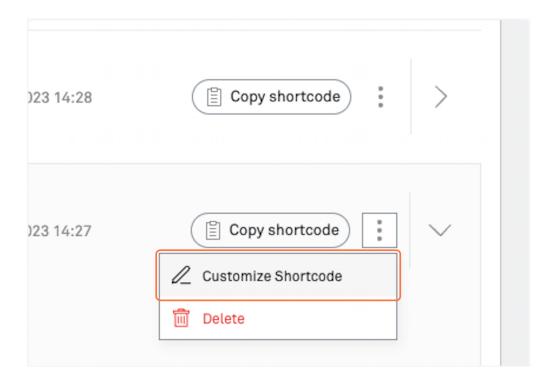

#### How to put videos on your pages or posts

Continuing with the above, to implement videos on your website, you can simply copy the shortcode that will have some default values. This way you can paste it in the post you want and the video can be played.

If you want to customize your video to the maximum, you can click on "Customize Shortcode".

You will be able to configure your video down to the smallest detail, naming the video, indicating the options that the player will have (autoplay, mute, show controls).

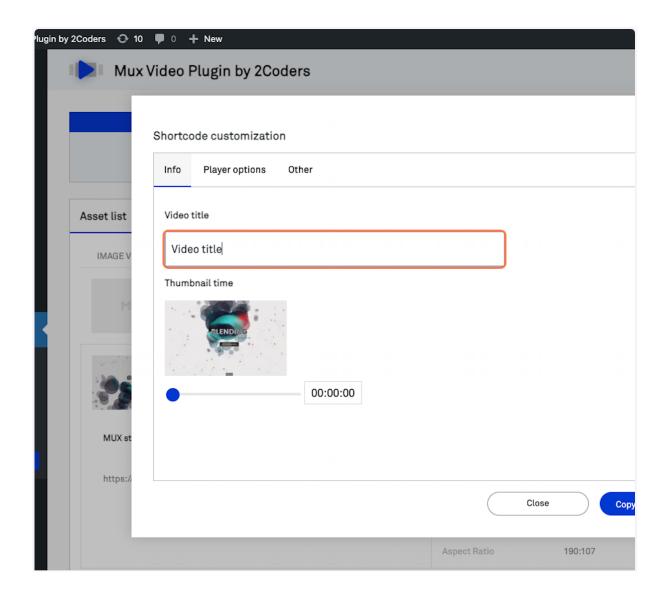

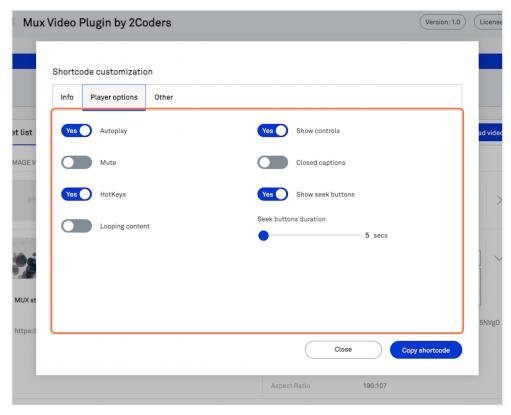

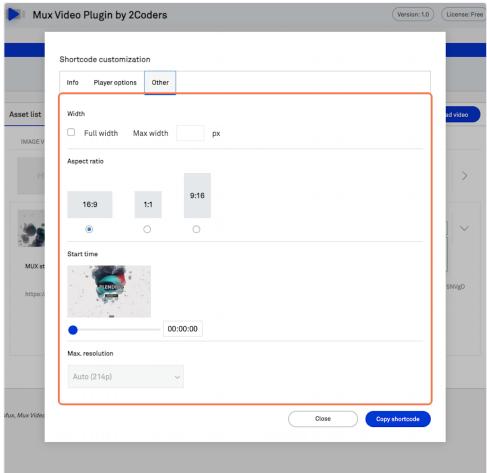

Once you have configured your shortcode, don't forget to copy it using the "Copy shortcode" button.

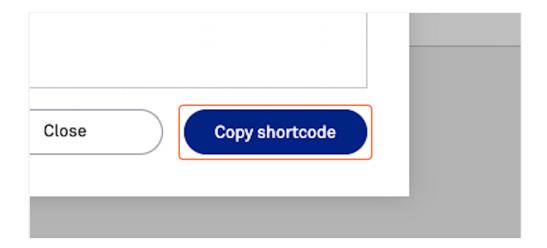

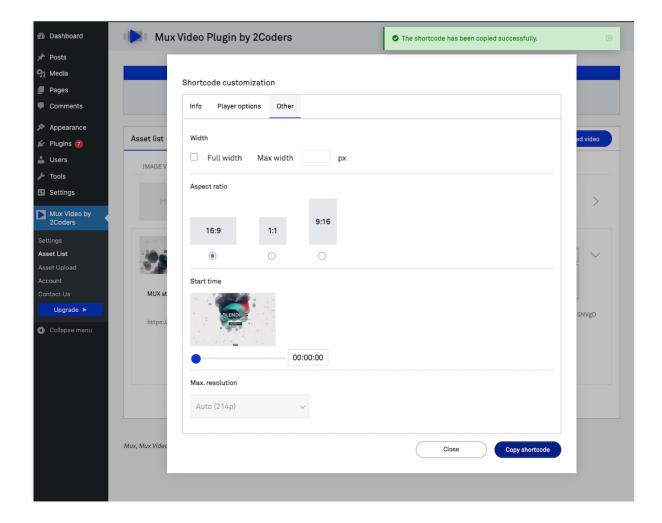

You're ready to paste it anywhere in your WordPress!

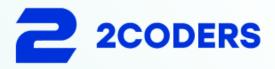

Mux Video Plugin by 2Coders